### **USER MANUAL** Timewatch Time & Attendance Management Software

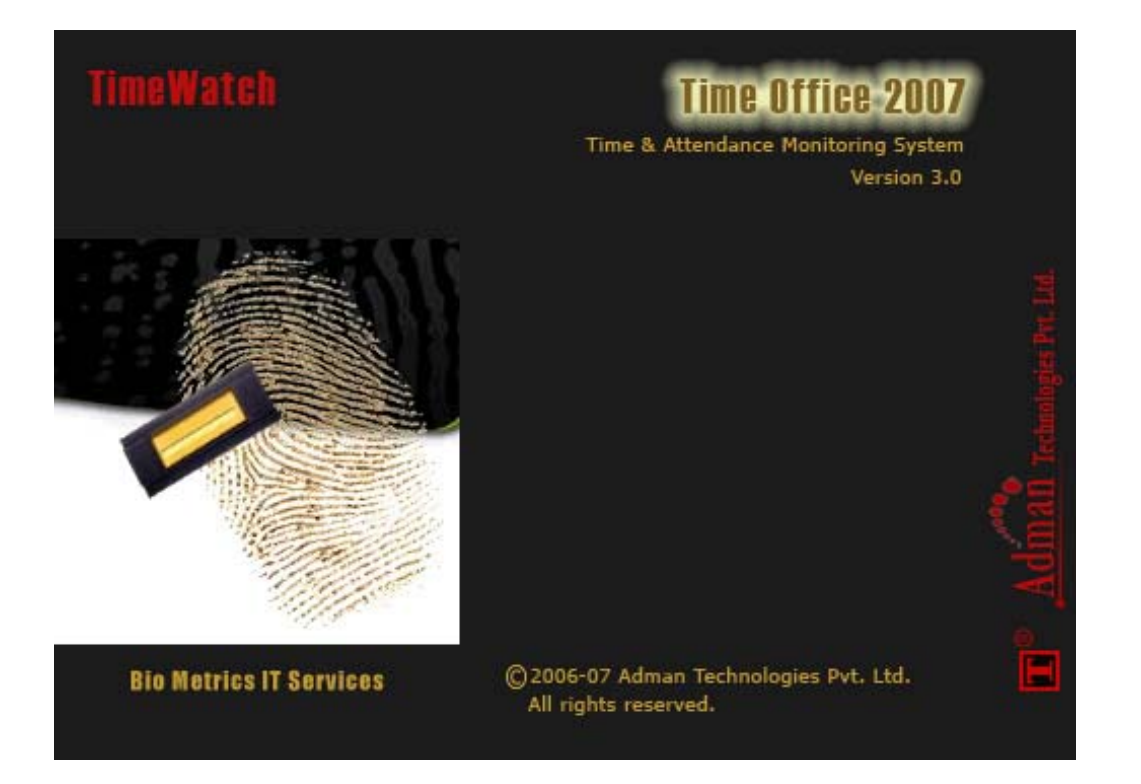

**Powered By:**

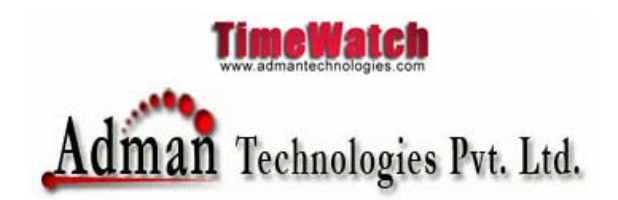

(An ISO 9001 - 2000 Certified Company) A - 53, DDA Shed, Okhla, Phase - II, N. Delhi - 20. Ph: 011 - 40550995/ 96; Fax: 011 - 26442615

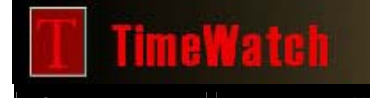

Oct 1, 2007 | User Manual: Enterprise Management System (EMS) Version 1.0

Adman Technologies Pvt. Ltd.

#### **TABLE – OF – CONTENTS**

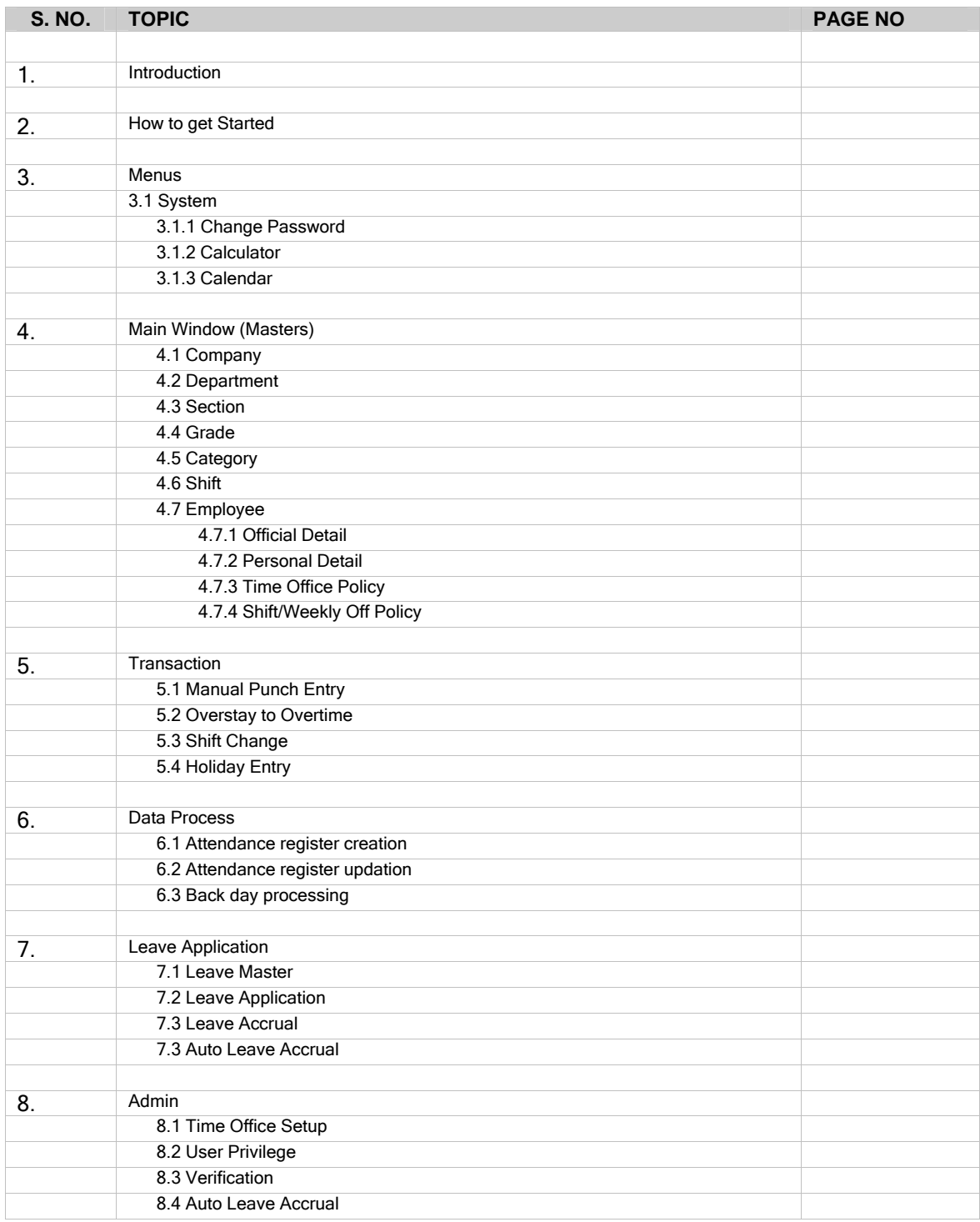

# **TimeWatch**

Oct 1, 2007 | User Manual: Enterprise Management System (EMS) Version 1.0

Adman Technologies Pvt. Ltd.

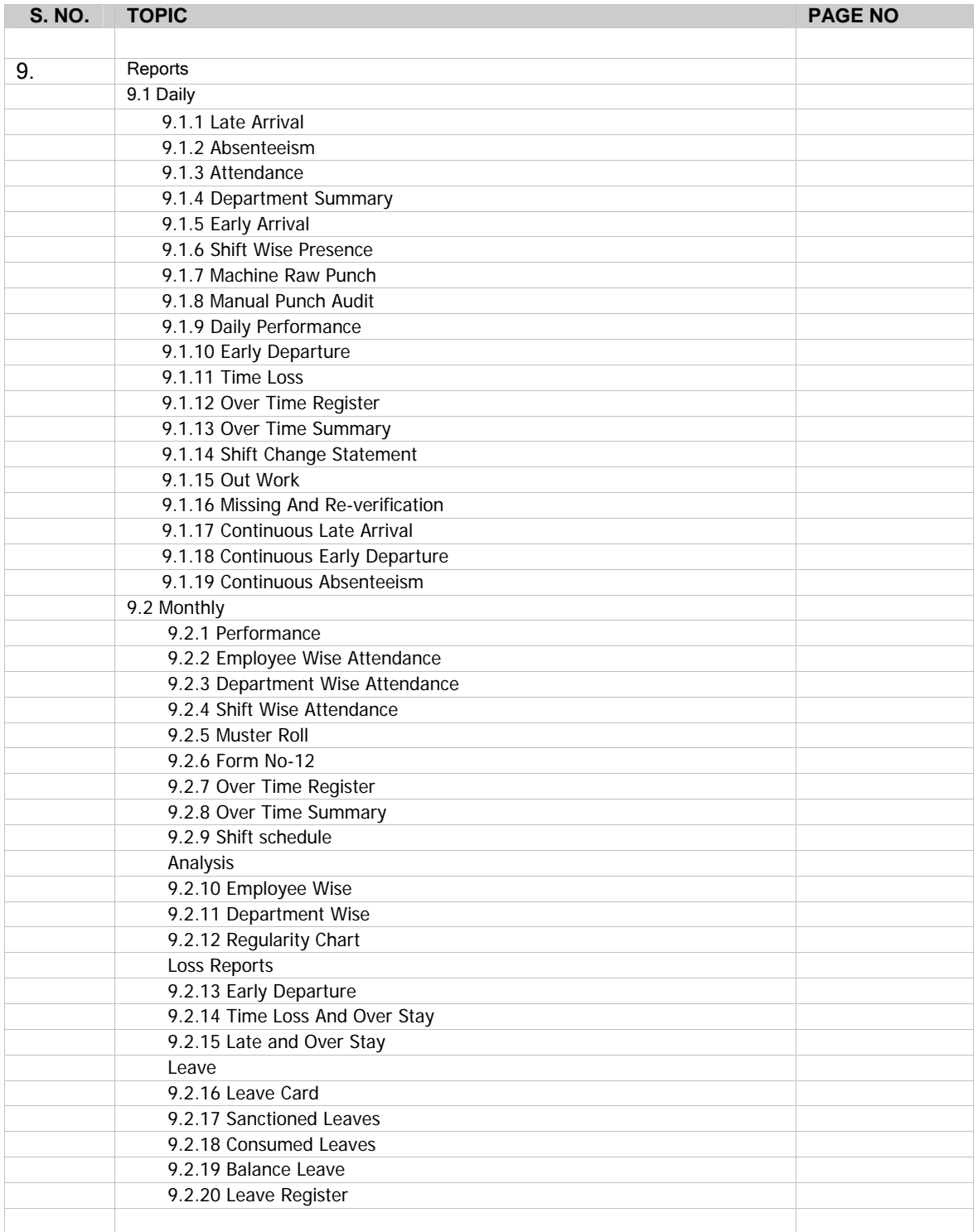

**TimeWatch** 

Oct 1, 2007 | User Manual: Enterprise Management System (EMS) Version 1.0

Adman Technologies Pvt. Ltd.

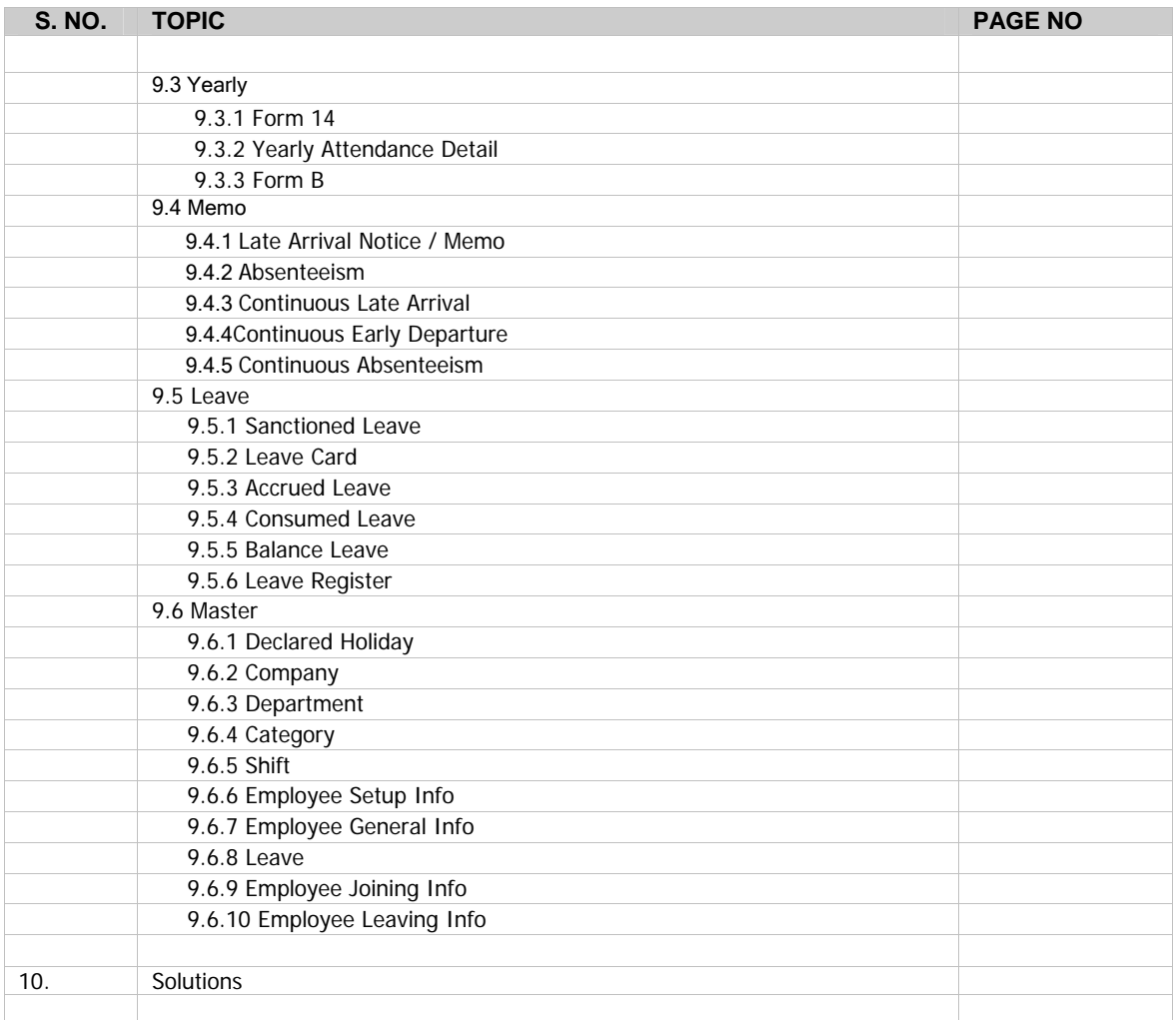

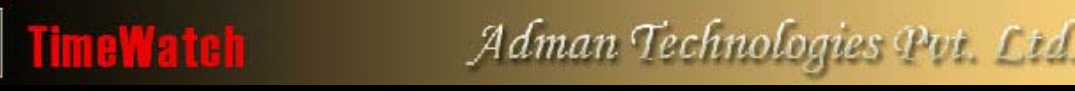

2007 | User Manual: Enterprise Management System (EMS) Version 1.0

**TimeWatch** "**Time Office**" is a '**time & attendance**' management software solution for all types of organization larger or smaller. It delivers the functionality and flexibility to support the demanding and complex time management requirements of your organization. Going far beyond traditional time and attendance systems, the TimeWatch Time Office software can significantly improve the efficiency of your business, eliminating unneeded effort and simplifying the daily time management activities for all of the members of your workforce. Our time and attendance solution is designed specifically to support the complex requirements of enterprise-class implementations.

The **TimeWatch** "**Time & Attendance**" software is designed for every need of any modern Time Office. With several reports beautifully designed and accurately generated it fulfils the needs of all the departments of any industry or business establishments. All the repetitive, manual, time consuming work is made simpler and the reports are generated in time. This includes even some of the statutory reports required by Government.

Huge Number of reports is generated through our System, which has been highly appreciated not only by the Time Office, but also by the Personnel Department, Accounts Department, EDP Department and the General Management of every organization.

**TimeWatch** "**Time Office**" software can work even in an environment where the employees can record the attendance (by dropping the card to register 'IN' and 'OUT' timings) from any of several systems that could be working at a location and the attendance recording will be done automatically in the correct way.

This software is designed not only to cater to the needs of all kind of possible users e.g., factories, offices etc. To cater to the needs of the factories where an employee needs to sit beyond the normal limits of 12 the software takes two days data together for proper computation of attendance. In the Offices the sales service, account, personnel, administration on personnel needs to go out for sales calls, service calls, bank work, Labor Courts etc. The software provides the facility of calculating the outwork of such employees and also calculate the outwork as the employee's working hours.

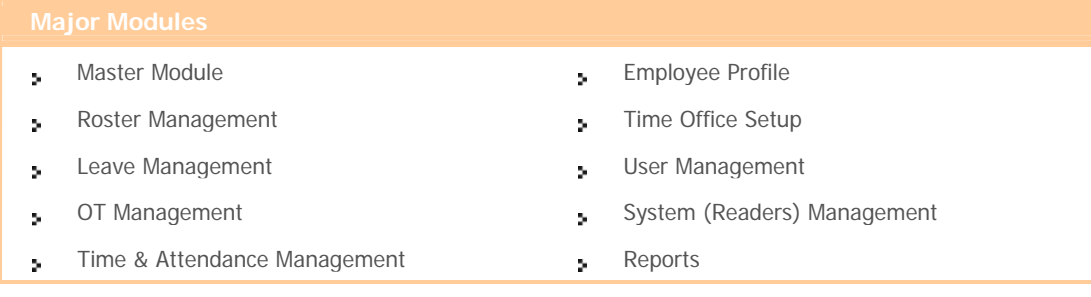

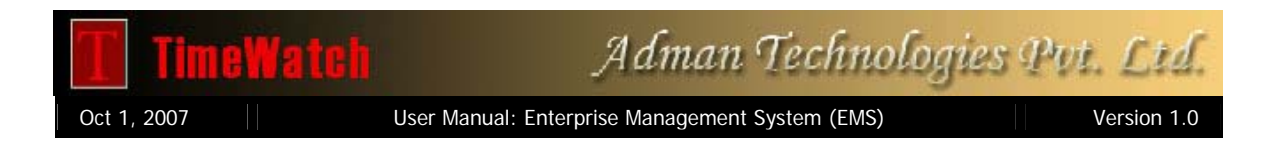

#### **Advantages of having this type of system are:**

- It is convenient for the employees, to utilize any of the machines installed in the premises, which is freer. As they can record 'IN' and 'OUT' from any of the **TimeWatch** systems which are there, it has an automatic reducing effect on the length of the queue.
- However because of any reason if dedicated machines are required for 'IN' and 'OUT', the same can also be done without any problem. **TimeWatch** has this provision.

#### **Duplicate checking of entries**

Many times an employee (mainly workers) drop/punch his card more than once in quick succession just to ensure and reassure himself that his attendance is marked. However, second punch is normally treated as 'OUT' punch. To circumvent such situation and ignore all the repeated punches received within a specified time. Say, 5 minutes or 10 minutes etc., a provision exists so that the repeat punches of the same employee received within this period will not be treated as 'OUT' punch.

#### **Night Shift Operation**

TimeWatch software works even for night shift operation i.e., person entering during night hours of one day can leave the next day morning or afternoon.

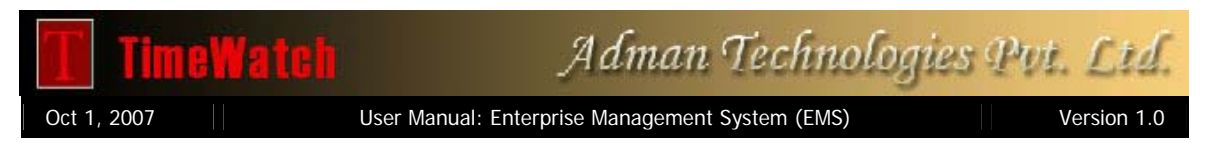

#### **How to get started**

Double click on TimeWatch shortcut it will show you License window and then ask for the valid user name and password that is shown below.

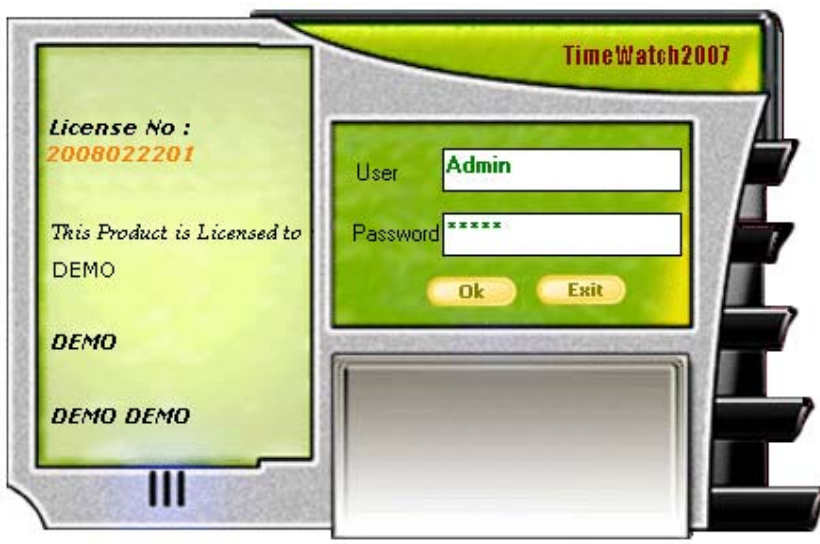

Enter a user name and password that is valid for Time Office then click ok button when this is valid then main screen display which is shown below.

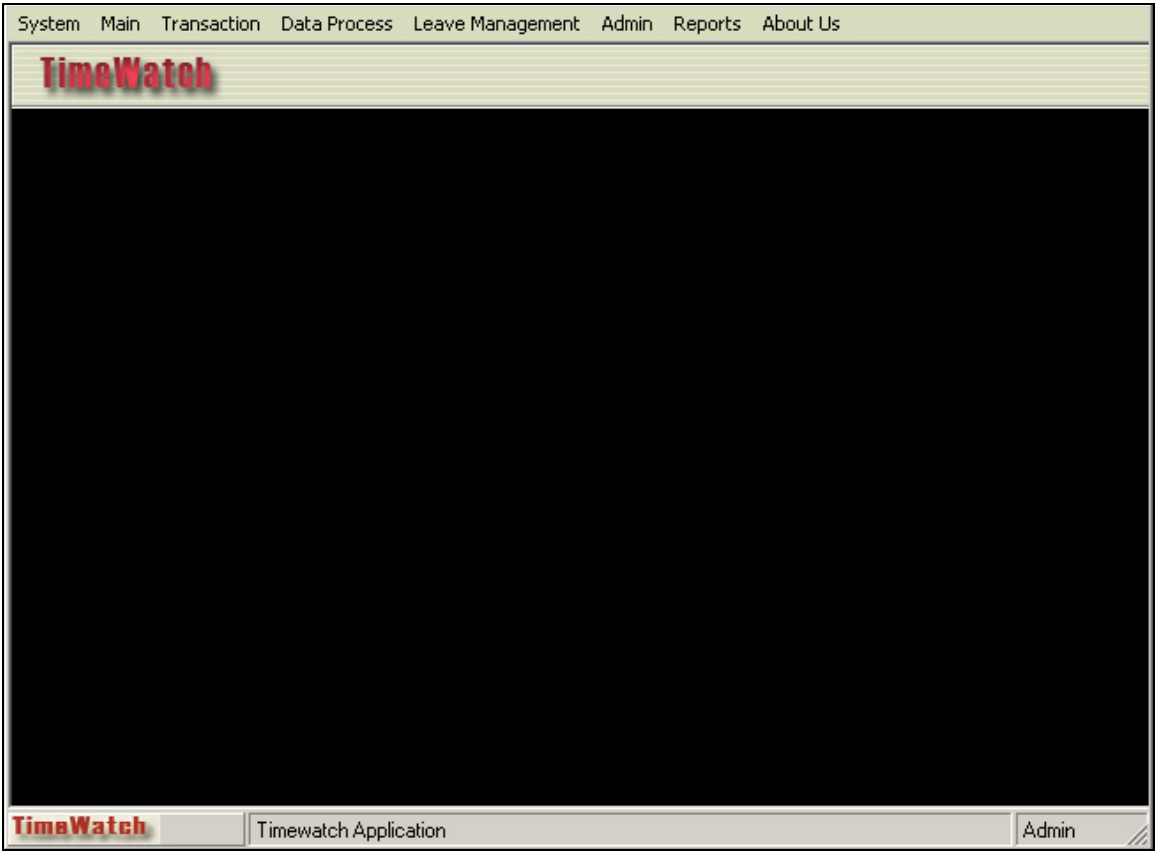

This is the main screen of Time Office Software that shows all Masters, Transactions and Reports.

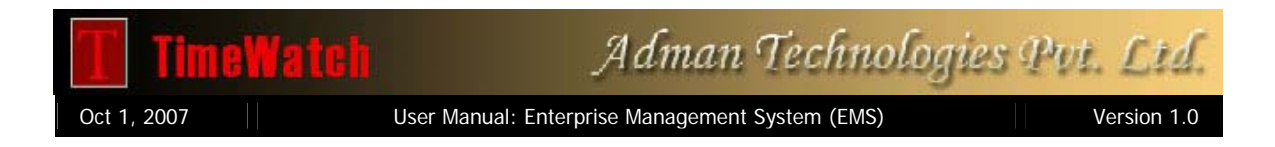

#### **Menu Details**

The **TimeWatch** Time Office s/w has a number of menus and sub-menus that contains various modules and functions or tasks that can be performed as a part of Time & Attendance system.

Following is the list of menus and the sub-menus available in the **TimeWatch** Time Office application:

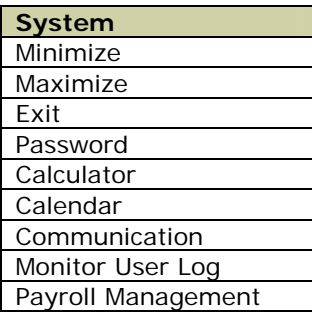

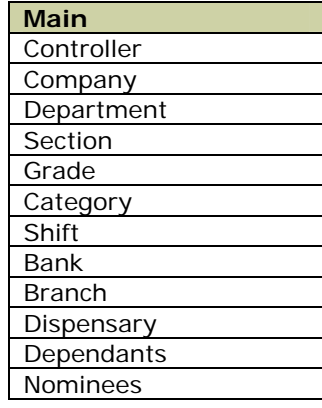

### **Transaction**

Punch Entry for Attendance Overstay to Overtime Shift Change Window Holiday Entry

#### **Data Process**

Attendance Register Creation Attendance Register Updation Back Date Processing

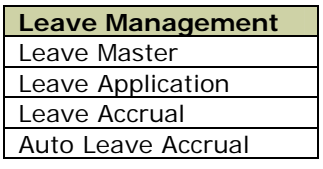

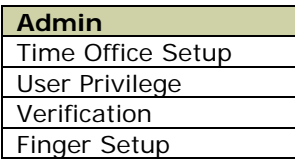

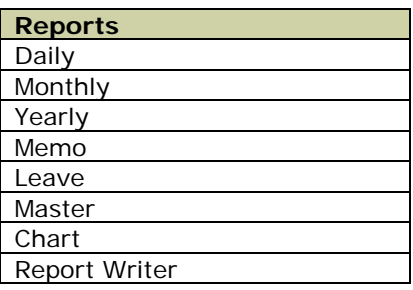

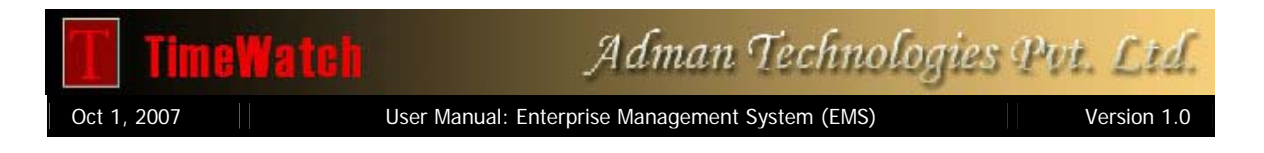

#### **1. System**

#### **Utilities:**

#### **a) Change Password**

To Change password this option can used. User have to enter existing password and new password and new password confirmation to set new password.

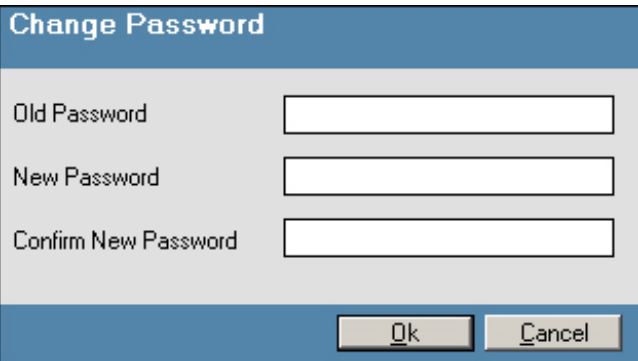

#### **b) Calculator**

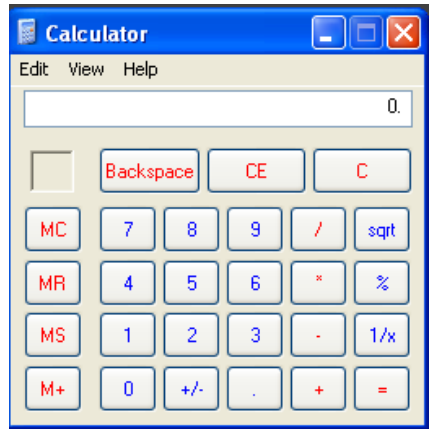

#### **c) Calendar**

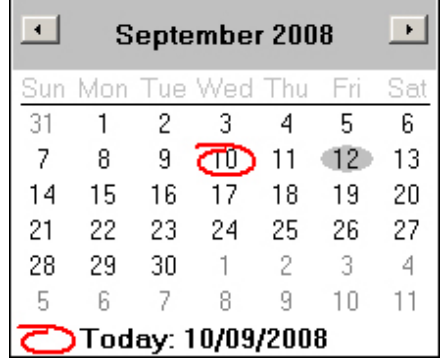

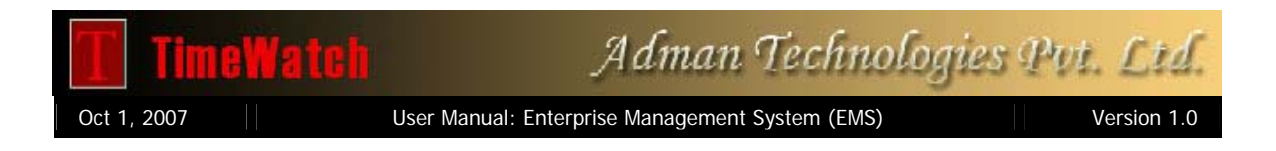

#### **2. Main Window**

#### **a) Company Master**

It is possible to have different companies in the same premises for the sakes of administration or any other reasons. In this case you can use a single computer to do all the time office jobs, and you can differentiate the employees by declaring a company and adding company code to each employee.

When you are opening the company master you will get a browse window contain all the details of available companies.

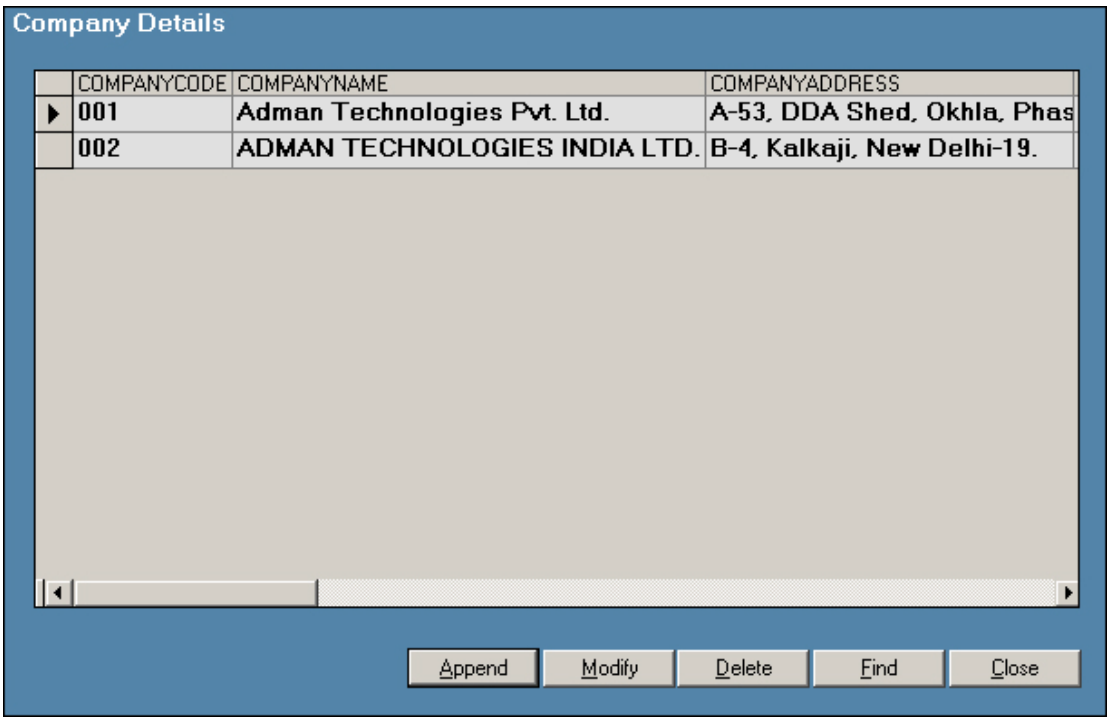

Each company has unique company code. This code is required to enter against each employee in the Master (Employee) and in various reports to assign the employee for specific company. However it is not required to remember all the company codes. The Time Office software facilitates company code. This code is required to enter against each employee in the Master (Employee) and in various reports to assign the employee for specific company. However it is not required to remember all the company codes.

This screen shows four-command button.

- **1. Append**
- **2. Modify**
- **3. Delete**
- 4. **Close**

Now you can click on Append button to add new company. If you want to modify or delete an existing company you are required to select it first and click on the appropriate button.

The Append/Modify form will look like this.

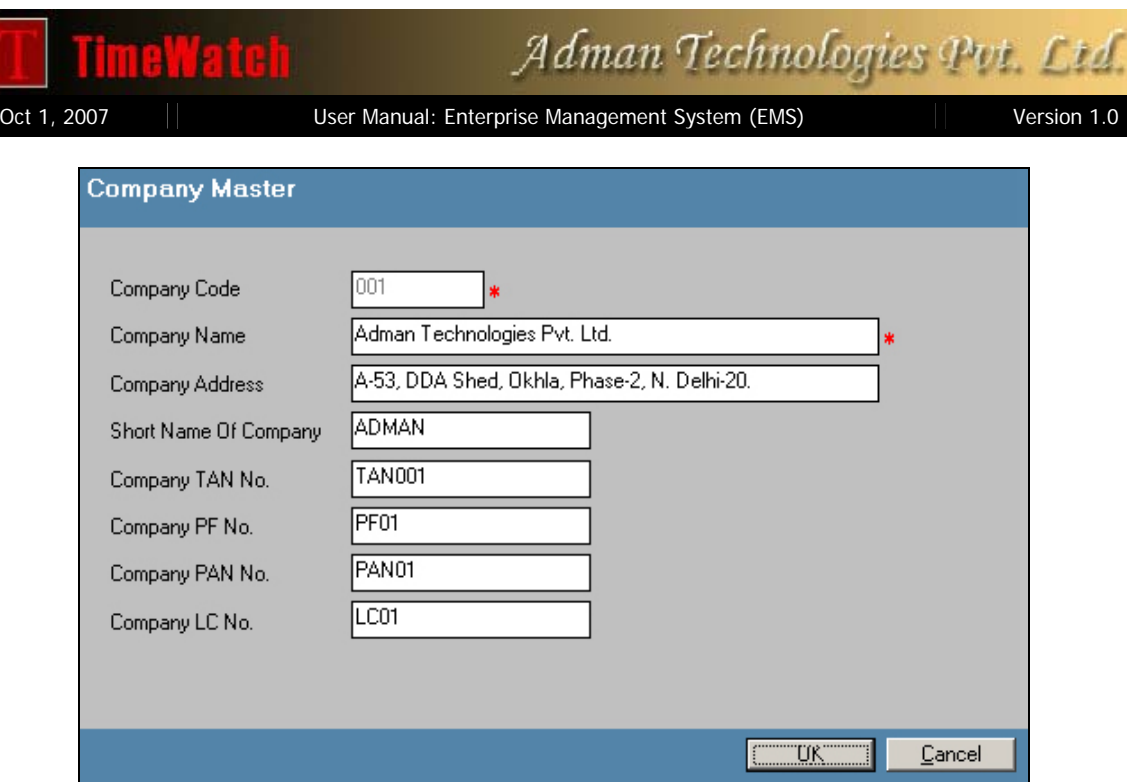

Here you can enter your company details. The company code should be a unique value.

#### **b) Department Master**

Here we are entering the details of each department. When you are selecting the department master you will get a browse window with the details of the existing departments. Like in the case of Company Master you can add, modify or delete the department entries.

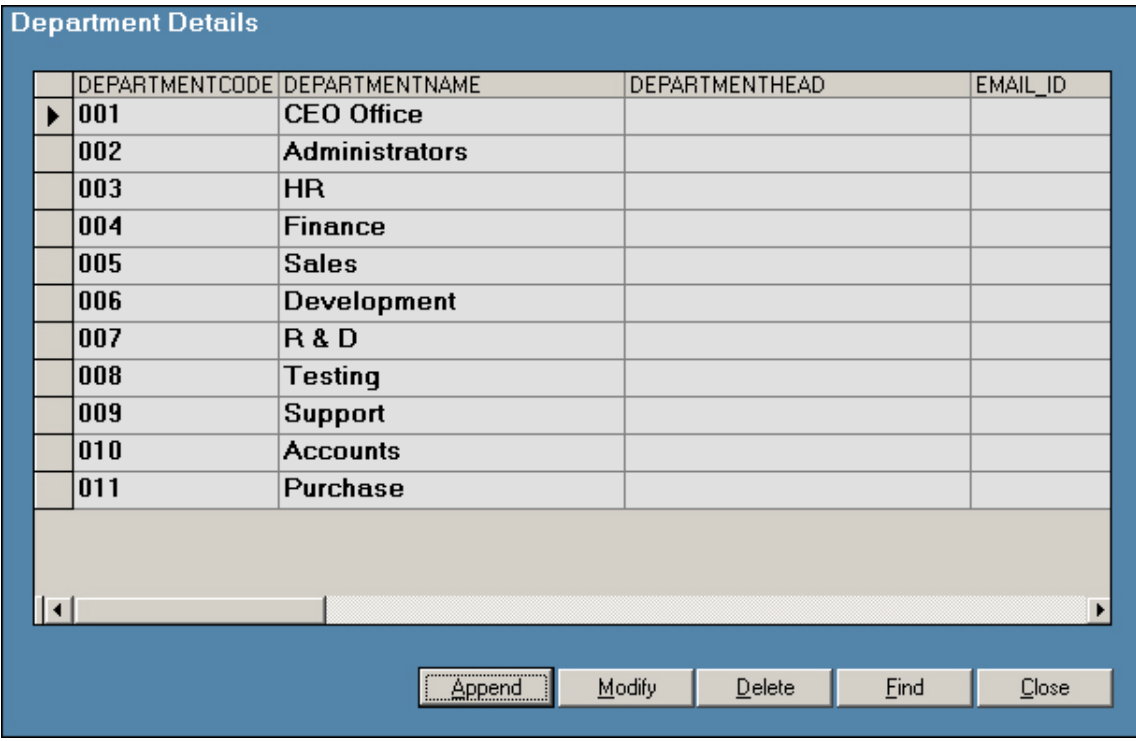

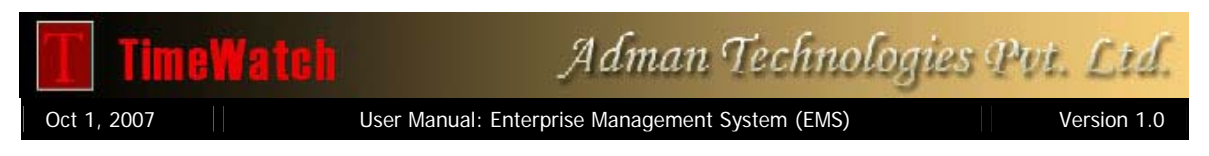

When you are selecting Append or modify option, it will give you a Department Master Entry form like,

![](_page_11_Picture_40.jpeg)

#### **c) Section Master**

This is utilizes for defining the record of employees. This should be created before starting the transaction. Modification can be done at any time and the effect will start from that date.

![](_page_11_Picture_41.jpeg)

#### **d) Grade Master**

![](_page_11_Picture_42.jpeg)

![](_page_12_Picture_0.jpeg)

#### **e) Category Master**

Here we are entering all the category details. You can categories the employees in different ways. Designation wise, Grade wise is examples. When you are selecting the category master the following form will open with the heads to be entered

![](_page_12_Picture_99.jpeg)

It is not possible to edit the category code while you are modifying. If you really want to change the category code you can delete that entry and recreate it by adding a new category.

#### **f) Shift Master**

Through this option we declare all the possible shifts in the company along with the details.

![](_page_12_Picture_100.jpeg)

Shifts are identified by their unique shift code. You can enter any valid 3 character code here except **OFF** and **IGN** because these shifts are reserved.

Overtime start after and Overtime deduct after defines the minimum and maximum limit for the Overtime calculation. If you are giving any value in the Overtime deduction field, it will deduct that many hours from the individuals overtime.

Oct 1, 2007 | User Manual: Enterprise Management System (EMS) | Version 1.0

Adman Technologies Put. Ltd.

![](_page_13_Picture_125.jpeg)

#### **g) Employee Master**

eWatch

This is the most important master. It contains information about each employee and ways of computing and evaluating attendance data for daily and monthly reports.

Through this report you can go to any employee's master record and check various status, modify any information of particular record, add new employee records, delete existing master records.

![](_page_14_Picture_102.jpeg)

Above screen show the Employee master from has six buttons

- 
- 1. **Append** To add new record<br>2. **Modify** To modify existing **Modify** To modify existing record
- 3. **Delete** To delete existing record
- 4. **Find** To locate any employee detail through Name
- 5. **Close** To close the current window

The entire employee personal details like name, address, shift details like weekly off day, shift pattern etc is entered through this option.

Because of data intensity this form is arranged into four racks. By selecting the tabs you can shift from rack to rack. The first and second screens contain the personnel details of an employee. The third contains the time office policies applicable for that employee and the fourth contains the shift information relating to that employee.

#### **Official Detail:**

The first field **Active** decides whether the employee is on roll or not. System will not do processing or run duty roster for the non-active employees. The Paycode and card no should be unique. You can assign the respective company, department and category to each employee, which he/she belongs to. You can even include the scanned photographs of employee and employee signature.

## **TimeWatch**

# Adman Technologies Put. Ltd.

Oct 1, 2007 | User Manual: Enterprise Management System (EMS) | Version 1.0

![](_page_15_Picture_26.jpeg)

![](_page_15_Picture_27.jpeg)

### **Personal Detail:**

![](_page_15_Picture_28.jpeg)

![](_page_16_Picture_0.jpeg)

Adman Technologies Pvt. Ltd.

Oct 1, 2007 | | User Manual: Enterprise Management System (EMS) | Version 1.0

#### **Time Office Policy:**

![](_page_16_Picture_123.jpeg)

**Permissible late arrival** decides the duration an employee can come late without marking as late. Same way permissible early departure is the allowed early departure duration.

**Maximum working hours** in a day decides, up to what time system should look for out punch, after the In punch.

If the employee can work round the clock, the **Round The Clock Work** field should be selected. If you are deselecting the **Consider Time Loss** field, system will not calculate time loss (including late arrival and early departure).

If hours worked duration is lesser than the **Present Marking Duration** system will mark that employee as absent.

If you want to enable automatic half day assignment, you can select the **Half Day Marking** field. If you are selecting it you are required to give two more information to complete the calculations i.e. **Maximum absent** hours for half day and **Minimum absent** hours for half day. Here you are giving the limits for half-day assignment.

**Overtime and Overstay** will be calculated only if the respective fields are selected.

![](_page_17_Picture_117.jpeg)

#### **Punching Patterns:**

Following are the different types of Punching patterns that can be assigned to any employee in the Company:

- **Single Punch:** If desired, It is possible to do away with the 'OUT' punching for employees leaving at the shift end time only. In this case employees will have to record 'IN' time only. 'OUT' will be automatically assumed to be the shift end time. However, persons leaving early or staying overtime are expected to punch 'OUT' time also and such recordings will be accounted.
- **Double Punch:** Both 'IN' and 'OUT' timing are recorded.
- **Four Punch:** In addition to the two punches recorded while coming 'IN' and going 'OUT' you can also record 'LUNCH IN' and 'LUNCH OUT' timings.
- **Multiple Punch:** Maximum 20 punches are allowed.

For Directors, Senior Executives it may not be mandatory to record attendance daily. However, for the sake of proper records, and at the same time keeping in view their busy schedules, a feature has been provided by which it automatically posts 'IN/OUT' timings, without actually punching. If they do punch, the same will be recorded or otherwise it will be inserted automatically as per their shift timings.

For specific employees who are often doing outside work like Peons, Purchase Personnel, Account Personnel requiring to go to Bank etc., the punching can be multiple i.e. the personnel are required to punch the card when going out and when coming in. The time the person spends inside the office and outside for official purposes can be monitored. Owing to carious practical reason this facility is only for the day shift operations and is meant only for the white-collar employees who come in the general shift of the offices / factories. This facility will not be extended at present to night shift operation or for workers. More over in night shifts, such requirement hardly exists.

![](_page_17_Picture_118.jpeg)

#### **Shift/Weekly Off Policy:**

![](_page_18_Picture_144.jpeg)

The forth and the last screen contains the auto-shift and duty roster related information. The first field asks for the shift type. Possible shift types are **Fixed, Rotational & Ignore**. In case of fixed shift the employee's shift will be fixed for all the time. E.g. General shift will be there for Officers. In case of rotational shift type, you can specify the pattern of the shift in which the shifts for that employee rotates. Here you are required to enter two more fields to complete the shift pattern i.e. **Shift change after how many days** and **Shift remaining days.** The former field is clear, i.e. it will be 7 if weekly shift change is there. Duty roster is created from the  $1<sup>st</sup>$  day of year or from the date of joining which ever is earlier. Shift Remaining days specifies the number of days that are remaining in the first allocated shift i.e. the first shift in the duty roster.

In addition to the shift details you are also required to give weekly off information to complete the duty roster information.

If you are not interested in entering each employee's shift details, the system can be used for automatically changing the shifts. For this purpose all the possible shifts in which an employee can come should be entered in the **Authorized Shifts** field.

#### **3. Transaction Window**

Transactions are used to make modifications in the table data. It can be a Punch Entry for Attendance to manually do the punching, or it can be a Leave Application to post the leaves etc.

#### **a) Punch Entry for Attendance**

This option is used to add or delete the punches. When you are selecting this from the main menu, you will get an entry form like,

![](_page_18_Picture_145.jpeg)

Now you can give the Paycode in the first text box. If that employee is a non-RTC employee, you can do manual punch day by only. But if it is a RTC case, you can do manual punch from the date you are giving in the Process from column up to the date in which the End of Day Clearance is done. In that case system will rearrange the whole punches also.

![](_page_18_Picture_146.jpeg)

![](_page_19_Picture_0.jpeg)

If you want to delete one punch, you first select that punch by clicking on the second grid and press Delete key.

#### **b) Overstay to Overtime**

OS-OT Voucher is using to enter the value of overtime manually.

Once you give the Paycode and Date, you will get a screen like,

![](_page_19_Picture_70.jpeg)

Here you can simply enter the value of OT.

#### **c) Shift Change Window**

In case an employee is allowed to work in shifts than his usual shift, this change will have to be notified, in order to rectify the late / early and overstay / overtime duration's. You will be asked the employee's code and the dates for shift change. After entering the employee code and date the screen looks as given below highlighting at Shift. You have to enter the required shift, When your change option is entered all the status (Arrival/Departure, Working hour, OT etc. will be computed automatically and can seen on the spot in the screen.

![](_page_20_Picture_31.jpeg)

#### **d) Holiday Entry**

Here you are declaring all the holidays applicable for whole employees. When you are selecting the Holiday from the Transaction menu you will get a browse window with the details of the entered holidays.

![](_page_20_Picture_32.jpeg)

When you are declaring a new holiday, an add holiday form will come up like,

![](_page_21_Picture_82.jpeg)

On holidays OT Amount will be OT \* overtime Rate \* OT Factor.

If you are declaring holiday against some weekly off (normally against Sunday) you can specify that date in the adjusted against field, so that the system will transfer the entire shift assigned for the holiday to the week off i.e. the adjusted against day.

Do not forget to select Company and Department selection to declare Holiday.

![](_page_21_Picture_83.jpeg)

When you are adding or deleting any holiday system will perform an automatic processing to make effect of holiday declaration, so there is no need for any sort of explicit processing.

#### **4. Data Process**

#### **a) Attendance Register Creation**

The Attendance Register is to be prepared for each year. It creates a yearly record. Selecting option **All** will create Attendance Register for each & every employee of the organization. For creating Attendance Register of a particular employee or for creating Attendance Register of selected date of a particular month to the last day of the same month of that year.

![](_page_22_Picture_56.jpeg)

#### **b) Attendance Register Updation**

If the shift policies of a particular employee changes which will be affective for the remaining year this option is used. First of all make the changes in the employee master followed by selecting the date, month and the year from which this change is to be made effective; through the Attendance Register Updation option.

![](_page_22_Picture_57.jpeg)

#### **c) Back Date Processing**

For processing an already processed date this option is used.

![](_page_22_Picture_58.jpeg)

#### **5. Leave Management**

![](_page_23_Picture_0.jpeg)

#### **a) Leave Master**

All the possible leaves an employee can take are entered through this option.

Maximum of twenty types of leave can be entered to the system. For adding or modifying a record the following form occurs.

Here **Leave field** and **Leave Code** are unique names. Possible value range of Leave field is L01 to L20. Weekly Off include (Yes/No) If yes then the weekly off coming between the leaves will be considered as leave else it will be considered as weekly off.

Holiday Include (Yes/No) The calculation of the leave is done in the same fashion as in the case of Weekly Off include.

If you want to specify the opening balance of the leave i.e. accrued leave you are required to select the Leave Accruable (Yes/No). Leaves like **On Duty** or **Leave Without Pay**, should not be entered here.

In the leave type you can specify either Leave or Present or absent. E.g. It will be Leave in case of CL or SL or EL and it will be Present in case of On duty and it will be Absent in case of Leave without pay. **Sanction limit (Min & Max)-** here one can set the sanction limit for a particular leave for example if Min value is 2 in that case you can't apply less than 2 leave ,if Max value is 20 you can't apply more than 20 leave in a single stretch.

**Carried and Fixed-** This option can be used for carry forward leave in next year. This will calculate the leave based on formula you have set.

![](_page_23_Picture_159.jpeg)

#### **b) Leave Application**

You can use this to enter any type leaves or tours for single or group of employees for a single or multiple days. Before using this Transaction, you should make sure that, all possible leave types are defined in the leave master.

![](_page_24_Picture_57.jpeg)

Once you give the paycode (single or range) and date you can select the leave, you want to enter. For the ease of work, system will select the first leave in the leave master as the default leave. If you want change the leave type, simply click on it. And you will get a list, which will show even the balance also.

#### **c) Accrual Leave**

As we specified in the Leave Master here we are specifying how much leave an employee can avail in the current year. When you are selecting the Accrued leave master from the main menu.

Leave credited to each employee's account will be entered through this option. You will be asked to enter employee's code range (Paycode **from** and Paycode **to**) according to your requirement you have to enter.

The screen will be seen as follows:

![](_page_25_Picture_26.jpeg)

#### **d) Auto Accrual Leave**

This Option is used to automatic calculation of Leave of previous year and set as opening balance for current year.

![](_page_25_Picture_27.jpeg)

![](_page_26_Picture_0.jpeg)

**6. Admin** 

#### **a) Time office Setup**

![](_page_26_Picture_33.jpeg)

It includes the general details / rules / policies which are followed by the company.

There is no provision for modifying or deleting the existing setup master information. This is intended to prevent the possible mistakes.

![](_page_26_Picture_34.jpeg)

![](_page_27_Picture_264.jpeg)

Three columns are there in this form. We can give any value to the *Setup Register No*. Field. But the entries with the highest Setup ID value will be taken as the default system parameters. Late arrival upto Permissible Late Arrival duration (in minutes) will not be considered as late arrival. If the duration between two punches is less than the Duplicate check minutes system will ignore the second punch. The next three parameters define the equation for the *Missing and re-verification report*, i.e. If the hours worked is greater than Maximum working minutes to verify or late arrival is greater than Max. Late arrival duration or early departure is greater than Max. Early departure duration or status is MIS then that record will come in the Missing and re-verification report.

The next five parameters define the automatic half-day assignment rules. If Half-day marking option is selected then the system will check the following conditions to assign half day and short leave.

If Absenteeism hours between Minimum Absent hours for half day and Maximum absent hours for half day and Half day marking is selected, then status will be **HLF** i.e. Half Day.

If Absenteeism hours less than Minimum Absent hours for half day And > 0 And Half day marking & Short leave marking both checked, then the status will be **SRT** i.e. Short Leave.

If Hours worked < Present Marking Duration then the status will be **A** i.e. Absent.

over stay allowed is selected. If Over stay allowed is selected then we can select or deselect the Over stay minus Over time will be calculated only if over time allowed is selected. Same way over stay will be calculated only if option also. Normally the Overstay is calculated using the following formulae.

#### **Overstay = Hours Worked – Shift Hours**

It can be a minus figure also; say when the employee works less than the shift hours. In this case if Over stay minus is deselected system will convert the overstay to zero.

**MaxWrkDuration** defines the duration after which the system can accept the following punches after the first punch. In punch will be accepted upto the value of *End time for In punch* of next day. If the employee is a non-RTC case system will ignore these two parameters. If the **Auto shift allowed** is selected then we can set the boundaries for automatic shift assignment. i.e. if the In punch is between (Shift Start Time – PermisEarlyMinAutoShift) and (Shift Start Time + PermisLateMinAutoShift) then system will assign that shift.

Holiday present also. **Cut off start time and Cut off end time** defines the time width in which the system can search for In punch while taking spot report for RTC employees. **Out pass hours** and **Out pass frequency** are the duration and frequency for permissible out going. If **is Present on week off present** is selected, then the system will count **PresentValue** as 1 and **Wo\_Value** as 0; if an employee punches on a week off. It applies to is Present on

In the Over time policies, we can select one formulae to calculate the over time.

#### **b) User Privilege**

Through this option new users can be created or the existing users and their rights can be modified. While selecting the user privileges from the main menu you will get a browse window with the details of the existing users.

![](_page_28_Picture_27.jpeg)

When you are running the setup program system will add a default user i.e. the Administrator with the default password. When you add or modify one user you will get an entry form like,

![](_page_28_Picture_28.jpeg)

![](_page_29_Picture_0.jpeg)

#### **c) Verification**

Before taking any general report you have to run this option. It will mark absent on weekly Off / Holiday if the employee is absent before and after the weekly Off / Holiday.

![](_page_29_Picture_55.jpeg)

Click the Yes button for verification if you don't want then click No button.

#### **7. Report**

#### **a) Daily**

This report can be generated after transferring the data from the TimeWatch machine into your computer. Management for making quick decisions may require these reports. All the following reports can be taken just after the shift start time. Please ensure that you transfer data of previous days before generating reports like Daily Performance, Over Time etc.

![](_page_29_Picture_56.jpeg)

![](_page_30_Picture_187.jpeg)

![](_page_31_Picture_0.jpeg)

**Continuous Early Departure:** This report shows the information of employees who are leaving before the permissible early departure time continuously.

**Continuous Absenteeism:** This report shows the information of employees who have been absent continuously for specified number of day(s) till the current date.

#### **b) Monthly**

These reports are generated monthly.

![](_page_31_Picture_111.jpeg)

**Performance:** This report shows the Monthly performance of an employee.

**Employee Wise Attendance:** This report shows the attendance details of employees like total present, absent, leave, weekly off, OT and OT amount for a month.

**Department Wise Attendance:** This report shows the department wise attendance details of employees like total employees in the department, number of presents, absents, leaves and weekly off.

**Shift Wise Attendance:** This report shows the attendance details of employee's shift wise. It shows the number of days present, absent, weekly off, leave, OT and OT amount.

**Muster Roll:** This report shows the entire month's attendance details of all the employees in a single chart. This report can be generated on 80 columns or 132-column stationery. This specimen is for 80 column. The same report in a better manner can be generated in 132 column.

![](_page_32_Picture_155.jpeg)

![](_page_33_Picture_0.jpeg)

#### **c) Yearly**

This report shows the all Yearly Report according to your selection like, Form14, Form B etc.

![](_page_33_Picture_35.jpeg)

#### **d) Memo**

This is for sending Notice and Memo for each department.

![](_page_34_Picture_78.jpeg)

#### **Late Arrival Notice / Memo**

After capturing the date from the TimeWatch machine you can get the information of late arrival of the Employee. For this report you have select a particular date and then press the generate button for generation of report and send the Notice / Memo.

#### **Absenteeism**

This report shows the attendance chart of the Employees on the desired date. It is used for any date of which data has been captured from the terminal.

#### **Continuous Late Arrival**

This report shows continuously how many days the Employee is late.

#### **Continuous Early Departure**

This report shows continuously how many days the Employees is early Departure.

#### **Continuous Absenteeism**

This report shows how many days the Employee is Continuous Absenteeism.

**e) Leave** 

![](_page_35_Picture_36.jpeg)

#### **f) Master**

This report shows the all Master information according to your selection like, Declared Holiday, Company, Department, Category, Shift, Employee, Personal Information of Employee.

![](_page_36_Picture_29.jpeg)

#### **Selection Criteria**

When you click the selection button then you have an option for selection criteria means if you want to generate a report for a particular Company or Department or Category wise or between the Paycode then this is useful for you.

![](_page_36_Picture_30.jpeg)

![](_page_37_Picture_0.jpeg)

#### **Solutions to various practical problems experienced in the Industry are given below:**

- For employee going out for official work and not expected to come back, he is supposed to register his OUT time, while going out for work. His early departure status can be changed to '**ON DUTY**' through Leave & Tour voucher option. This is required to be done only if the time loss to the company of that specific employee is to be monitored and to be used for deduction in salary.
- Similarly for employee coming 'IN' late after attending to the official work before shift start time, he will register his 'IN' time and the late arrival status can be changed to '**ON DUTY**' through gate pass voucher entry. This is required to be used for deduction in salary.
- For person going out of station for official work, his attendance will be marked through Leave/Tour Voucher entry.
- Person staying for Over Time will have to register his 'OUT' time only when he finally leaves the work place. He is not expected to register his time at regular shift end time.
- If a person genuinely forgets to being the card and in case the company allows for such entries to be done then there is a provision for manual punch entry at computer level so that the entry can be entered by an authorized person.
- If the employee misses either the 'IN' or the 'OUT' punch, the software has the intelligence to point out these cases and help the operator to interact with these individuals who are trying to manual entry can be done as explained above.
- All the reports can be obtained on screen or printer or in a file.
- All reports can be obtained in:
	- Employee code wise
	- Department wise
	- Paycode wise
	- Category wise.
	- Grade wise
	- Section wise

This software handles such key data like employee's daily attendance utmost care has been taken in making the software secure enough to stop manipulation of data.

\*\*\*\*\*\*\*\*\*\*